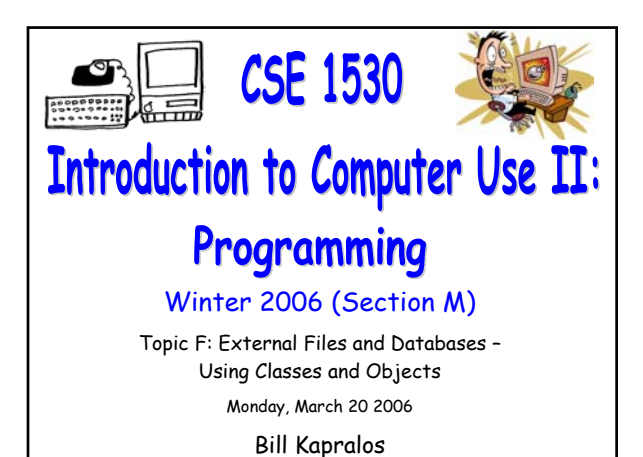

### **Overview (1):**

CSE 1530, Winter 2006, Bill Kapralos

#### **Before We Begin**

- Some administrative details
- Some questions to consider

#### **As An Aside**

- Pull Down Lists (ComboBoxes)
- Message Boxes

#### **Topic Overview**

- Overview/Introduction
- As An Aside

### **Overview (2):**

#### **Opening and Reading a File**

- Standard Dialog Window
- Using the Standard Dialog Window

# **Before We Begin**

### **Administrative Details (1):**

### **No Lab Exercise to Submit This Week**

Nothing to submit today (Monday, March 20)

#### **Correction For This Week's Exercise**

Submit Exercise 6-8 and not Exercise 6-9

Due March 27 2006

**Test 2 And Various Exercises That Haven't Been Picked Up**

Available at the end of the lecture

### **Administrative Details (2):**

#### **Test Annulment Forms**

Will be available from March 27 – April 21 2006 from the Computer Science Engineering Undergrad Office located in CSEB 1003

Office hours → 10:00am – 12:00pm & 2:00-4:30pm

Must be completed if you wish to drop either of your test grades (Test 1 and/or Test 2)

### **Some Questions to Consider (1):**

- What is the purpose of data validation ?
- How does Visual Basic allow us to validate data ?
- What is the CausesValidation property ?
- What is the Validate event handler ?
- What is the purpose of "white-space" use ?

**As An Aside…**

#### **ComboBox (1): What is a "Drop-Down" ComboBox ?** Allows you to have a list of items from which the user can make a selection Very similar properties to ListBoxes General  $\sqrt{2}$  $\mathbf{A}$   $\overline{\textrm{ab}}$ **b** Form1  $E E X$  $\Box$ ok  $\begin{array}{c} \n\frac{1}{2} & \frac{1}{2} \\ \n\frac{1}{2} & \frac{1}{2} \end{array}$  $Comb$  $\overline{\mathbf{z}}$  $\overline{\mathbf{v}}$ 国国  $\overline{a}$  $\circ$   $\circ$ ComboBox  $\Box$  <br> In **ComboBox**  $\sim$ drop-down 国智 menu

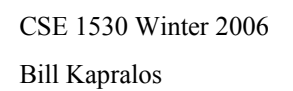

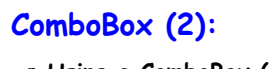

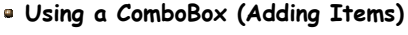

Two ways to adding items

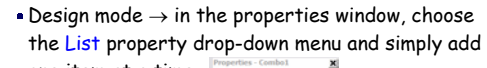

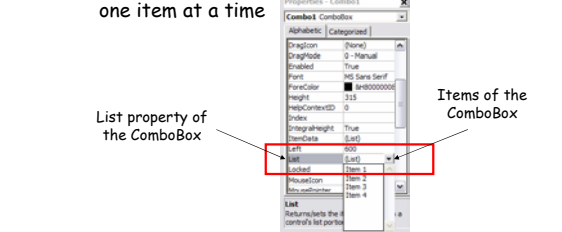

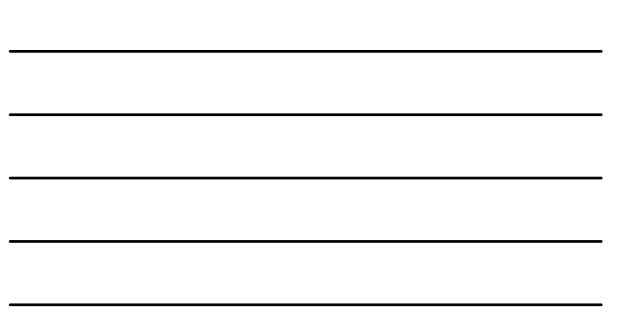

### **ComboBox (3):**

**Using a ComboBox (Adding Items) (cont.)**

- Two ways to adding items (cont.)
	- Run mode → using the AddItem procedure of the ComboBox (similar to the ListBox object)
	- Assume we have a ComboBox called myComboBox, the following will add three items to the ComboBox

myComboBox.AddItem("Item 1") myComboBox.AddItem("Item 2") myComboBox.AddItem("Item 3")

Can use the Clear method to "clear" the ComboBox

### **Message Box (1):**

#### **What is a Message Box ?**

- A special type of Visual Basic window ("Dialog Box") that is used to display a message to the user
- Can be used to convey a message but can also be called as a function that will return a value back to the caller indicating the user's response
- In addition to the message, you can also include the following in the message box
	- Icon
	- Title bar caption
	- Command button

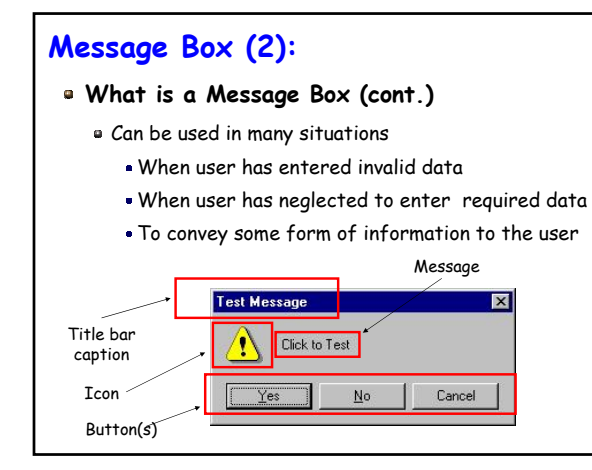

### **Message Box (3):**

#### **Creating a Message Box**

The MsgBox Statement General Form

MsgBox "Message String" [, Button/Icon] [, "Caption of title bar"]

- Message String
	- Message you want to appear in the message box
- Button/Icon
	- $\bullet$  Optional  $\rightarrow$  determines the command buttons that will be displayed in the message box and any icons that will appear

### **Message Box (4):**

#### **Creating a Message Box (cont.)**

Button/Icon Options

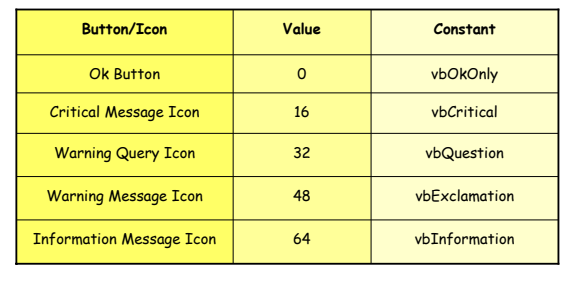

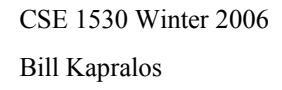

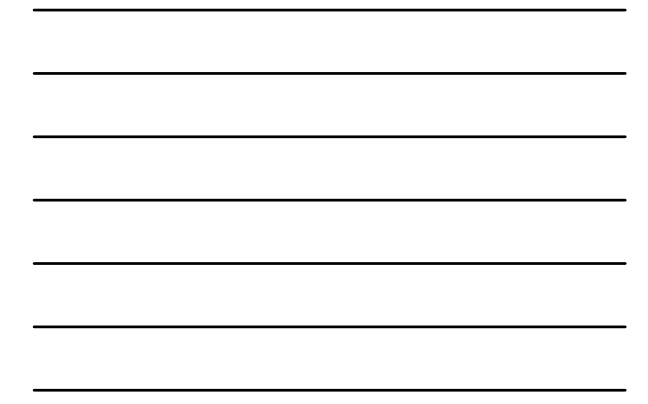

### **Message Box (5):**

#### **Creating a Message Box (cont.)**

The MsgBox Statement General Form

MsgBox "Message String"[, Button/Icon] [, "Caption of title bar"]

- Caption of title bar
	- $\bullet$  Optional  $\to$  caption displayed in the message box title bar
	- If this is omitted, then the default caption will be the project name  $\rightarrow$  this is considered sloppy programming practice!!

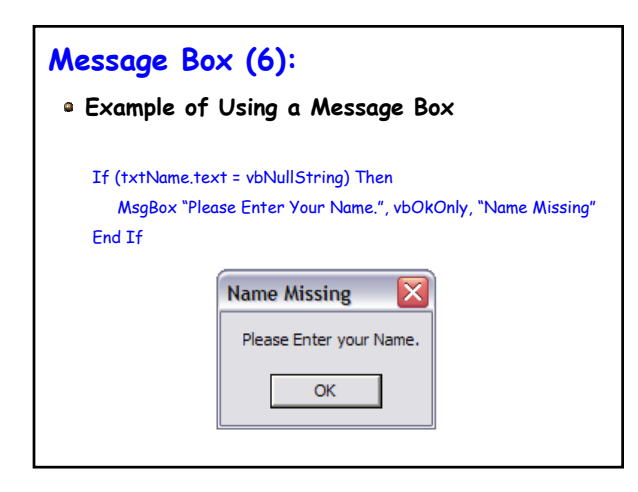

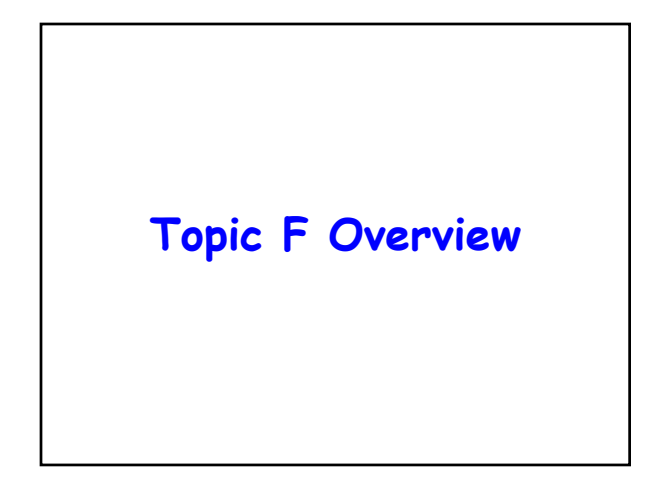

### **Overview (1):**

- **So Far…**
	- Up until this point, all required user input has been given directly by the user, typically via TextBoxes
	- Next step is to write programs that access a file not already connected to the program
		- Provides much greater flexibility
		- Can make user input/output much more quicker thus increasing computation speed  $\rightarrow$  displaying anything to the screen is VERY computationally expensive!

### **Overview (2):**

- **What is a File ?**
	- Collection of stored data that is referred to by a specific name
	- Data can be read and modified
		- We can add new data to the file or change the existing data on the file
	- "Permanent" storage of data
		- **Permanent when considering RAM that is only** active while the computer is ON

### **Overview (3):**

#### **"Road Map"**

- The focus of this chapter is file processing
	- We will examine how to input data to a program by reading the data from a file
	- We will examine how to access files through the local computer system  $\rightarrow$  this will involve not only reading data from a file but also writing data to a file (e.g., output)
- We will use standard Microsoft Windows dialog boxes for browsing the file system
	- The same for any Windows application → should be familiar to you!

### **Overview (4):**

#### **Working With Files Summary**

Using the standard Microsoft file dialog we will obtain the name of the file

- The file will be opened using "new" Visual Basic classes called FileSystemObject and TextStream that provide the necessary tools for opening, reading and writing files
- Working with additional classes, we will be able to work with the file
	- We will focus files that have been constructed to contain fields and records (a simple database)

### **Overview (5):**

#### **Working With Files Summary (cont.)**

We will see how to perform common operations

- Deleting and adding records
- Searching for a record
- Scroll through the records

### **Overview (2):**

#### **Chapter Challenges**

- Working with files will allow us to understand new Object Oriented Programming concepts
	- $\bullet$  Using new classes  $\rightarrow$  before we can use the new class, we should understand the properties and methods of the class

### **Overview (2):**

#### **Main Concepts of This Chapter**

- Understanding and using new classes effectively
- Understanding the difference between Private and Public properties and subprograms
- Using the Common Dialog control
- Multiple Forms in a program
- Using the FileSystemObject and TextStream classes
- Creating and using a data source class
- Dusing the RecordSet class and BindingCollection class

### **As An Aside (1):**

#### **Other Approaches to File I/O**

- Although we will focus on an Objected Oriented approach to reading/writing to and from a file, this is not the only approach
	- We are of course using this approach to emphasize Object Oriented Programming
	- We want to obtain experience with creating/using classes/objects
- With Visual Basic, we can work with files in a non-OOP method
	- . Using the VB Open statement

### **As An Aside (1):**

#### **Other Approaches to File I/O (cont.)**

- The Open statement is used in conjunction with the Input (for reading) and Write (for output) statements
	- Together with the EOF (End of File) function if the file was opened in Input, Output or Append mode or
	- In conjunction with the Get and Put statements and the LOF function if the file was opened in Random mode

# **Opening and Reading a File**

### **Opening a File (1):**

#### **Standard Dialog Window**

- Most MS Windows applications use a standard dialog window for locating and specifying a file to be opened
	- Allows the user to easily navigate through the file (directory) system to locate and open a file
	- Being a standard interface across all (most) MS applications ensures user familiarity  $\rightarrow$  opening a file in Word is the same as opening a file in PowerPoint
	- Part of what is known as the Microsoft Common Dialog Controls

## **Opening a File (2):**

#### **Standard Dialog Window (cont.)**

- Since we're developing Windows applications with VB, we will of course employ this standard file dialog
	- Easy to incorporate in our VB applications

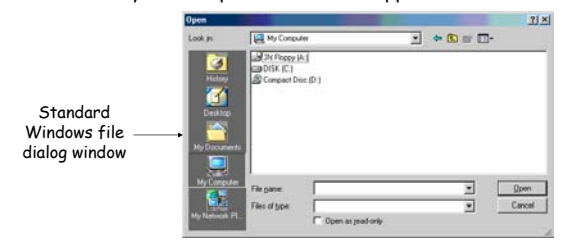

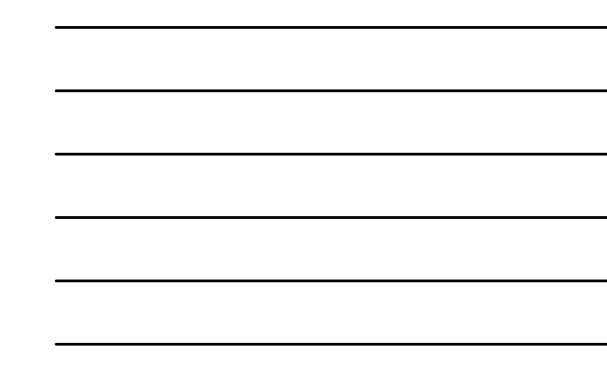

### **Opening a File (3):**

#### **Common Dialog Control**

Although easy to use, the Common Dialog Control (and of course all its associated "controls") are not included in the standard VB development environment

Whenever we develop any programs that require its use, we must explicitly add it

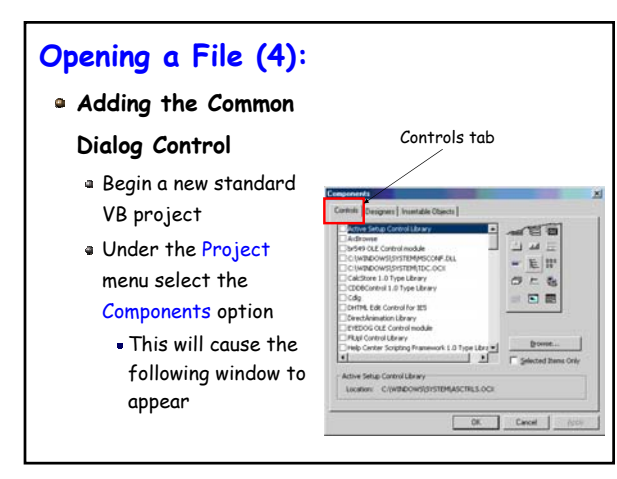

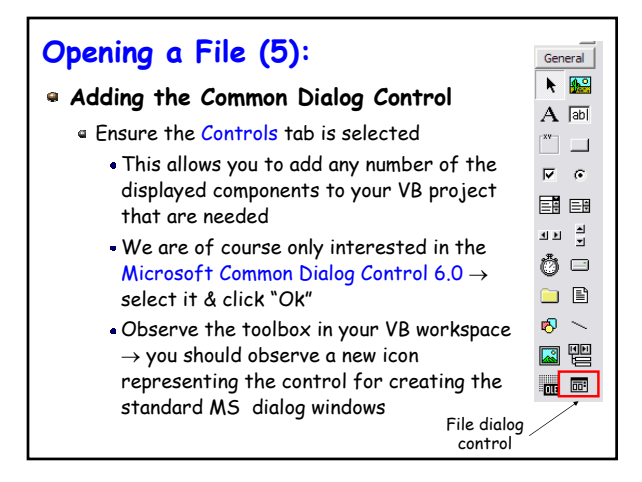

CSE 1530 Winter 2006 Bill Kapralos

### **Opening a File (6):**

#### **Adding the Common Dialog Control (cont.)**

- You can now add the file dialog control to your Form as you would add any other control from the tool box
- This control is however slightly different from the other controls
	- Cannot be resized
	- When you run the project the control does not appear!  $\rightarrow$  therefore, doesn't matter where on the form it is placed – its purpose is simply to make the CommonDialog object available to your program via the code you write

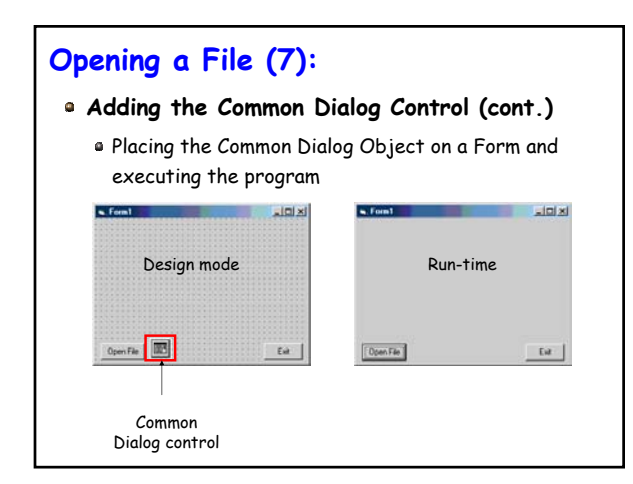